## 如何进行注册和实名认证

建议使用 google 浏览器进行以下操作。

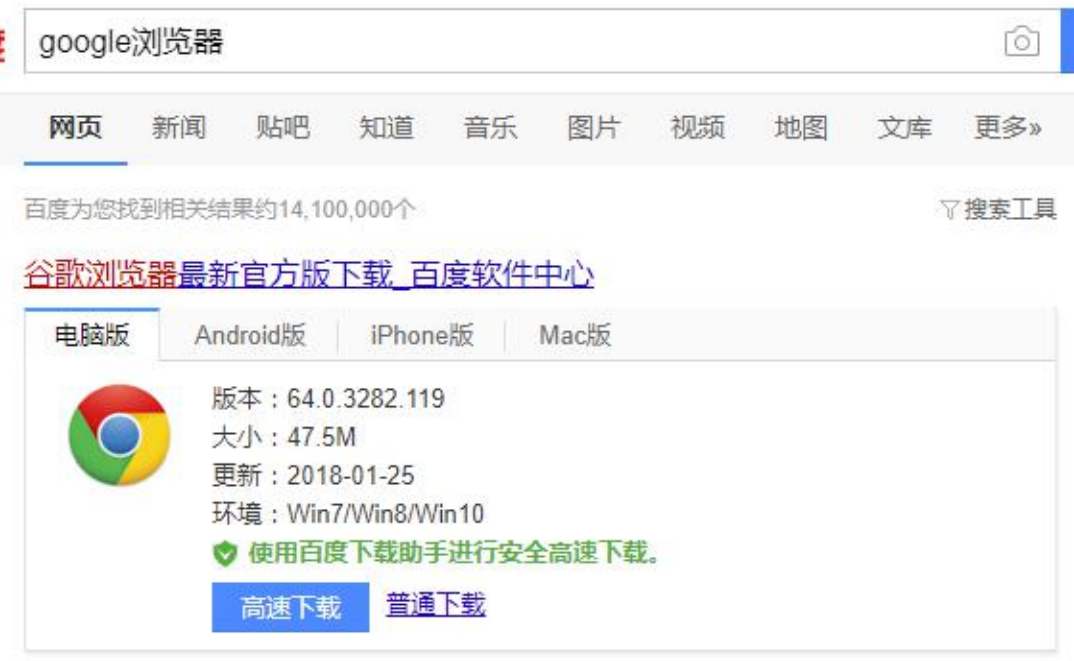

有关实名认证的具体操作如下:

1. 在"爱课程网"( http://www.icourses.cn/) 注册并登录, 点击右上角"申请认证"字样。

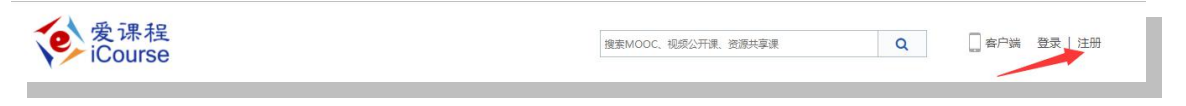

2. 点击"教师认证"字样。

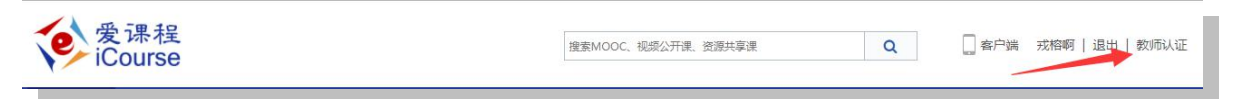

3.如下图所示,填写并提交信息。

教师认证信息

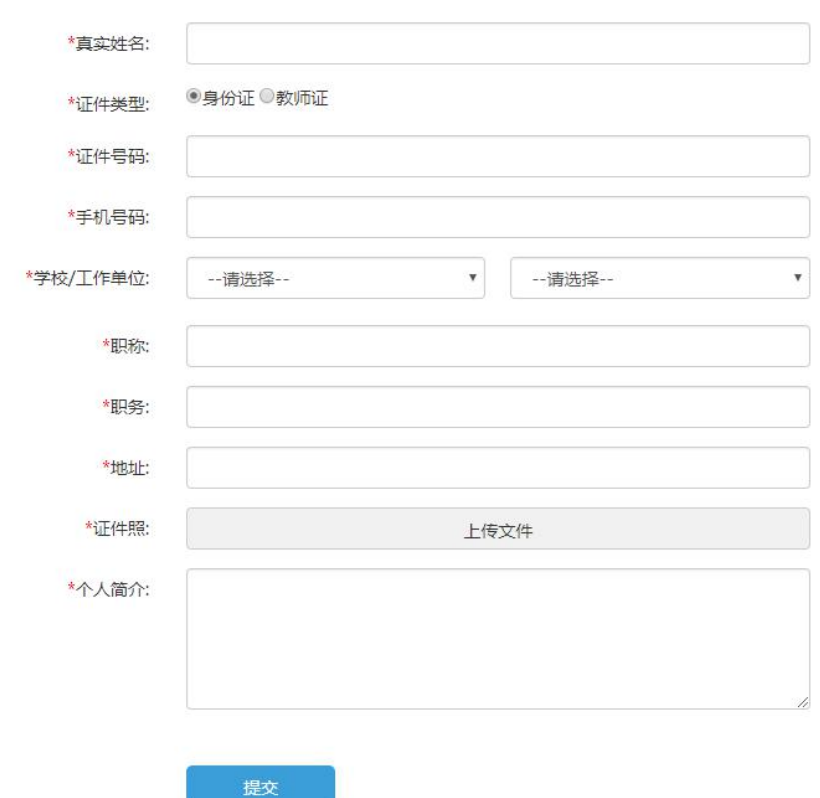

4. 实名认证审核通过后,再次访问"爱课程"网,个人的名字后面将出现"V"字样。

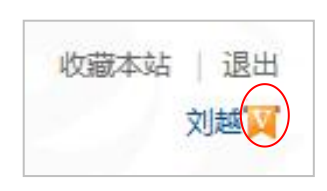

5.在"爱课程"网登录后,访问"中国大学 MOOC"平台,通过查看任意上线课程,完 成账号激活。

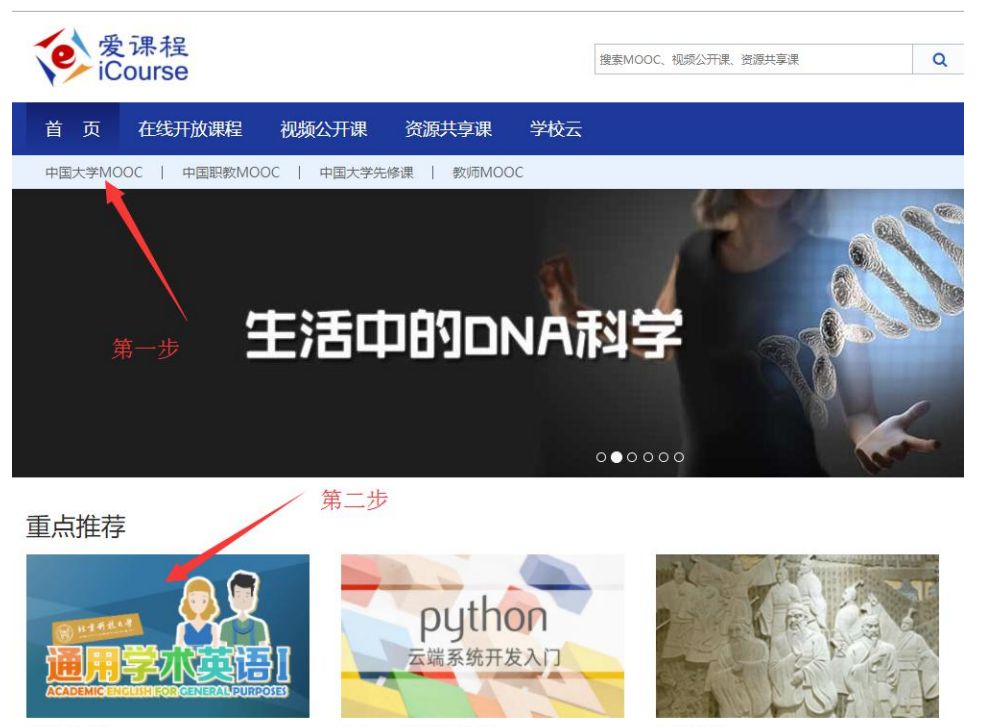

通用学术英语

Python云端系统开发入门

诸子的智慧

6. 通知课程联系人建课。或者由原课程团队成员将您添加进入课程。

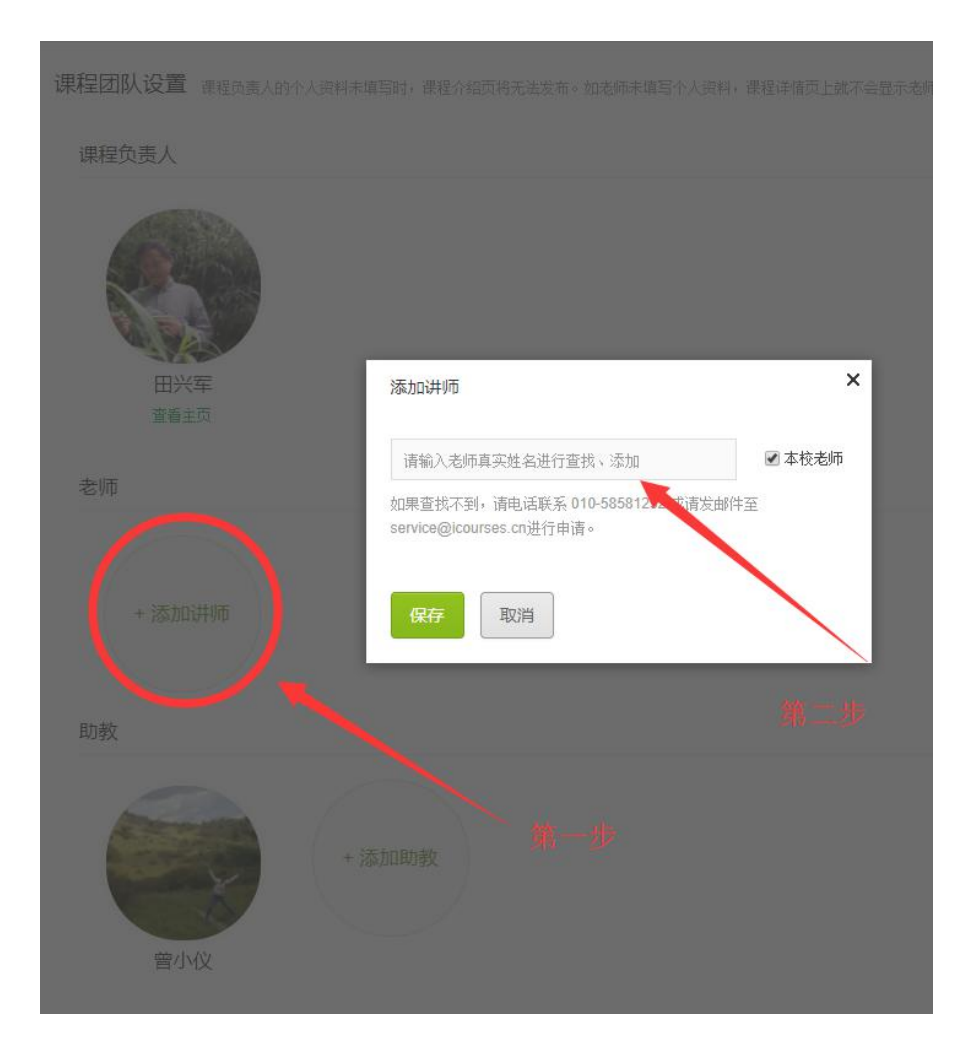

## 7.助教身份无需认证,但须在中国大学 mooc 平台验证邮箱

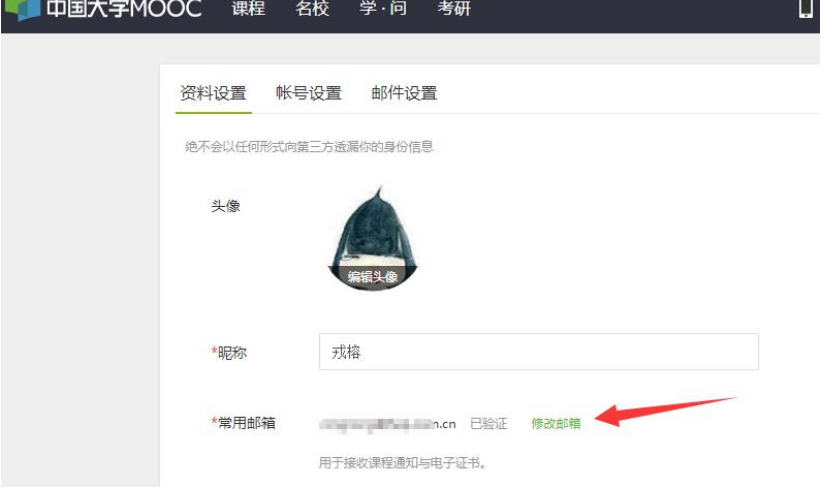